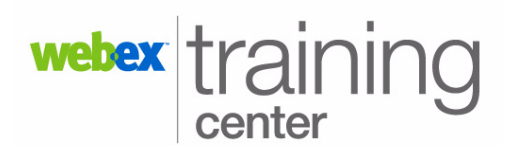

# **Using the Polling Feature**

The Polling feature allows the host or presenter to conduct a survey or questionnaire with attendees during a WebEx training session. You can create, edit, and save a poll using the Polling panel within a WebEx session or by using the WebEx Poll Questionnaire Editor, which is available for download on your Training Center site (from the left navigation select **Support>Downloads)**.

# **The Polling Panel**

### **To open the Polling panel during a training session:**

From the icon tray or *Panels* menu, click **Polling**.

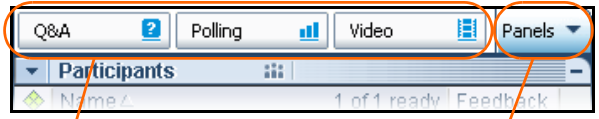

**Icon Tray** *Panels Menu* 

#### **Polling panel sections:**  $PAB$ Manage polls, questions, and  $\mathbf{D} \otimes \mathbf{H} \mid \mathbf{W} \times \mathbf{1} + \mathbf{0}$ answers  $\frac{1}{2}$ al Or Enter and display the poll questions and answers Type: ..<br>
. C Multiple choice Single Answer Create new questions Short answe New Create answers Becord individual response Set time limit and administer  $\Delta$  $\fbox{$\mathsf{Options}...$}$ the poll to attendees

### **The polling toolbar:**

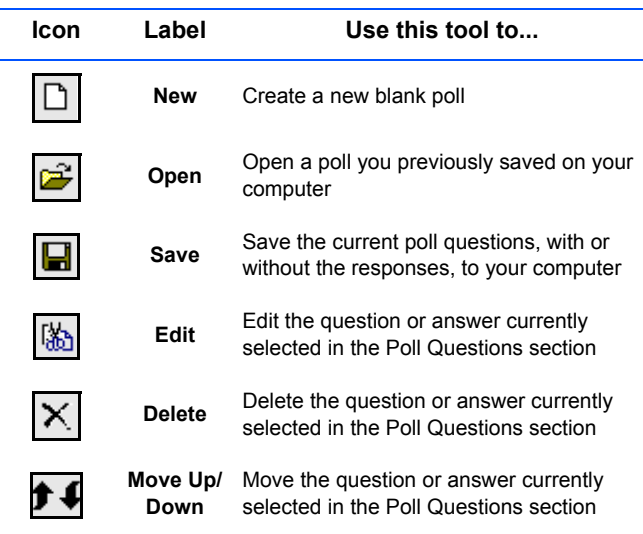

### **Creating a Poll**

- 1. Open the Polling panel.
- 2. Under *Question* select a *Type.* The table below describes your options.

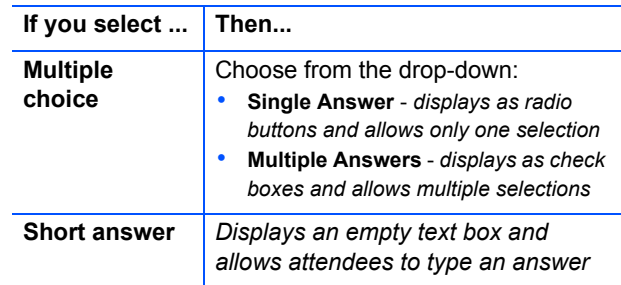

3. Click **New** and type a question in the *Poll Questions* text box that appears.

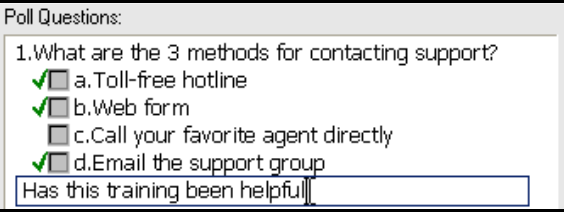

- 4. Press **Enter** or click **Add.** *A blank answer text box appears below the question.*
- 5. Use the table to determine your next step.

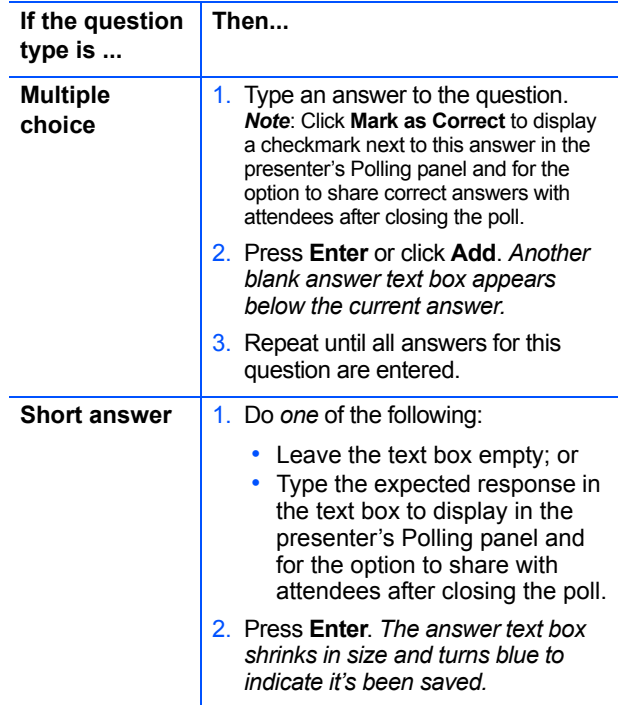

6. Repeat steps 2-5 until all questions and answers are entered.

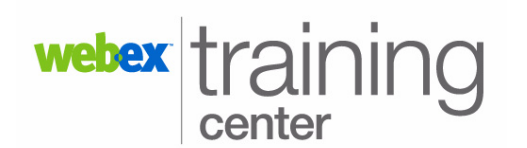

# **Using the Polling Feature**

- 7. Optional steps. You may:
	- Select **Record individual responses** to view and/or share each participant's responses in the poll results.
	- Click **Options** to modify or disable the default 5-minute time limit set for the poll.
- 8. Use the table to determine your next step.

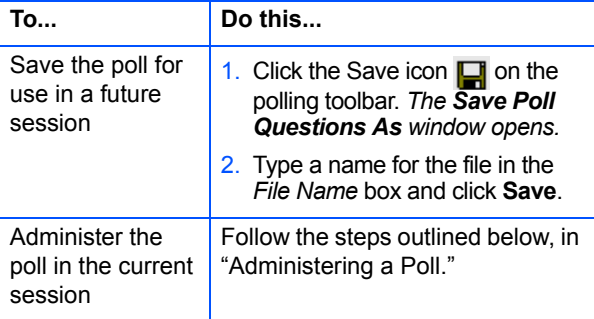

**Note:** While creating a poll questionnaire, Training Center automatically saves it every two minutes to your My Documents\WebEx folder.

# **Administering a Poll**

The poll you will deliver must be open in your Polling panel.

**To access a poll saved on your computer:**

- 1. On the polling toolbar, click the Open icon **...**. The *Open Poll Questions window opens.*
- 2. Navigate to the proper folder and select the poll file (.atp extension).
- 3. Click **Open**. *The poll opens in your Polling panel*.

### **To conduct the poll with your attendees:**

At the bottom of the Polling panel, click **Open Poll**.

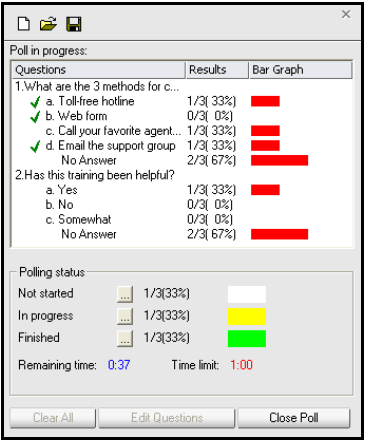

*The poll opens in the attendee Polling panel and is available for input. Your Polling panel sections change to display the Poll in progress information and Polling status. Attendees' responses are added to the Results column as they are submitted. The time limit and time remaining, if set, are displayed.*

### **To monitor individual attendees' progress:**

In the *Polling status* section,

click . *The Attendee* 

*Status Details window opens. As participants respond to the poll, their names display in the appropriate sections.*

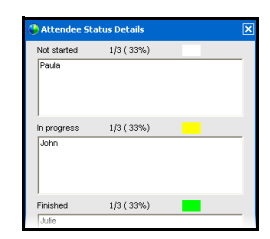

### **To close the poll:**

Click **Close Poll** or allow a timed poll to close automatically when the time expires. *Any attendees who have begun the poll, but not submitted it, will see a dialog box asking if they want to submit their answers.* 

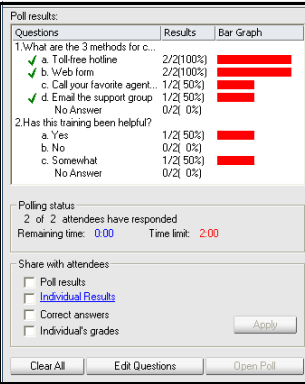

*If this happens, you will see a status window open with the message Waiting for Participants to Submit Responses and a timer counting down 20 seconds. After the time expires, the status window closes automatically.The Poll results and sharing options are displayed in your Polling panel*.

## **Sharing Poll Results**

After administering your poll to attendees, you may choose to share the results with them.

1. In the *Share with attendees* section, select one or more options.

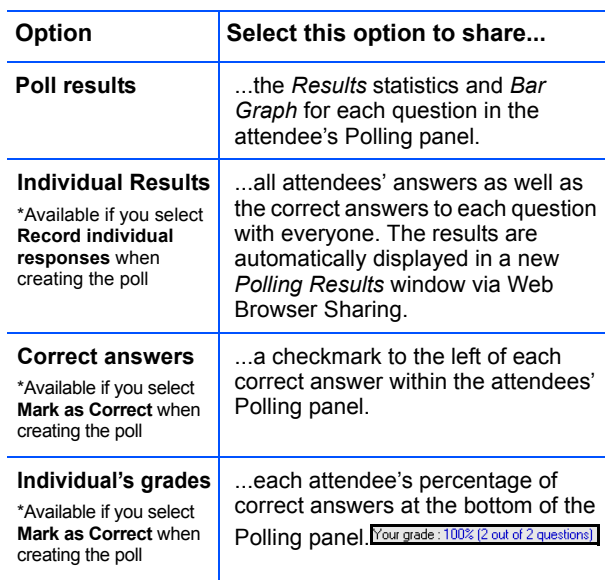

2. Click **Apply**. *The results are displayed for attendees*.